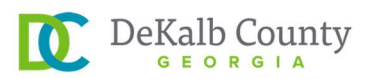

# Retiree Portal 5-Step Login Instructions

# Step 1: Find the Retiree Portal

- Go to www.dekalbcountyga.gov
- Click on HOW DO I?
- Click on RETIREMENT under FIND INFO ON
- Click on RETIREE PORTAL under Announcements

If on your desktop PC, click on HOW DO I? on the top left.

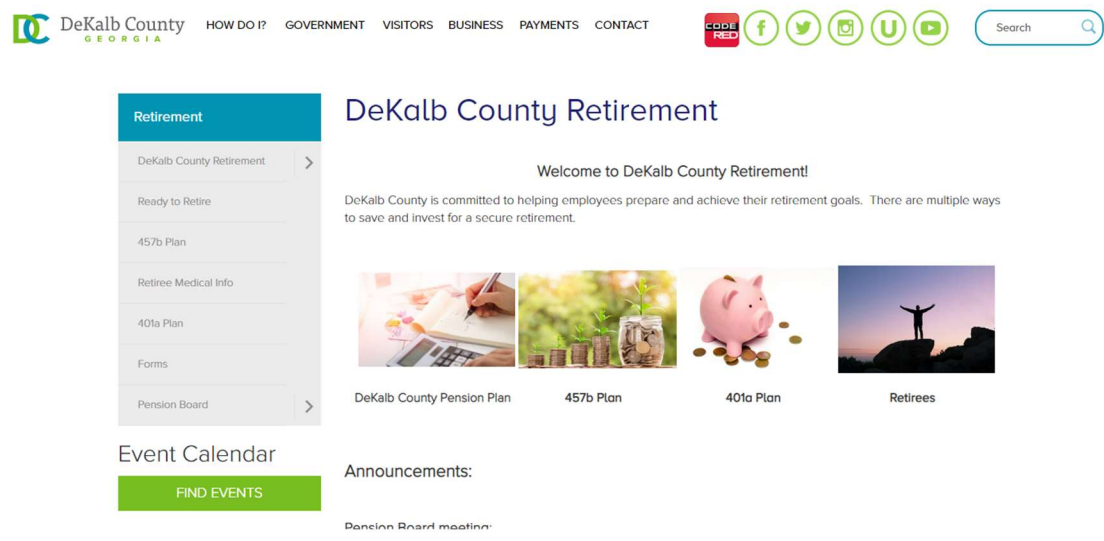

#### If on your phone, click on MENU at the top right to see HOW DO I?

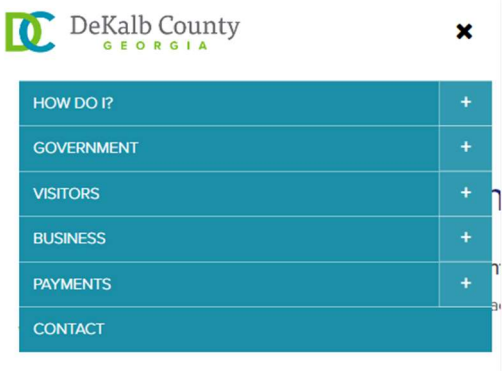

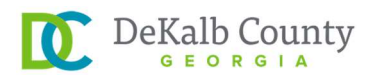

# Step 2: Register for Account

- Click on REGISTER FOR ACCOUNT
- Register for Account
	- o Click on each box and fill out the field
	- o All fields are required. Incomplete boxes will be marked red.
- Verify Your Identity
	- o Click on Last Name, SSN, Date of Birth and fill in each box
- Create Your Account
	- o Enter valid email (click on box).
	- o Enter it twice
	- o Create password (click on box)
	- $\circ$  8 24 characters, 1 capital letter, 1 special character, 1 number
	- o Enter it twice
	- $\circ$  Select a security question
	- o Enter security answer
- **Click REGISTER FOR ACCESS**

This is the Login page where you can log in to access your benefit information. Click on REGISTER FOR ACCOUNT to create an account.

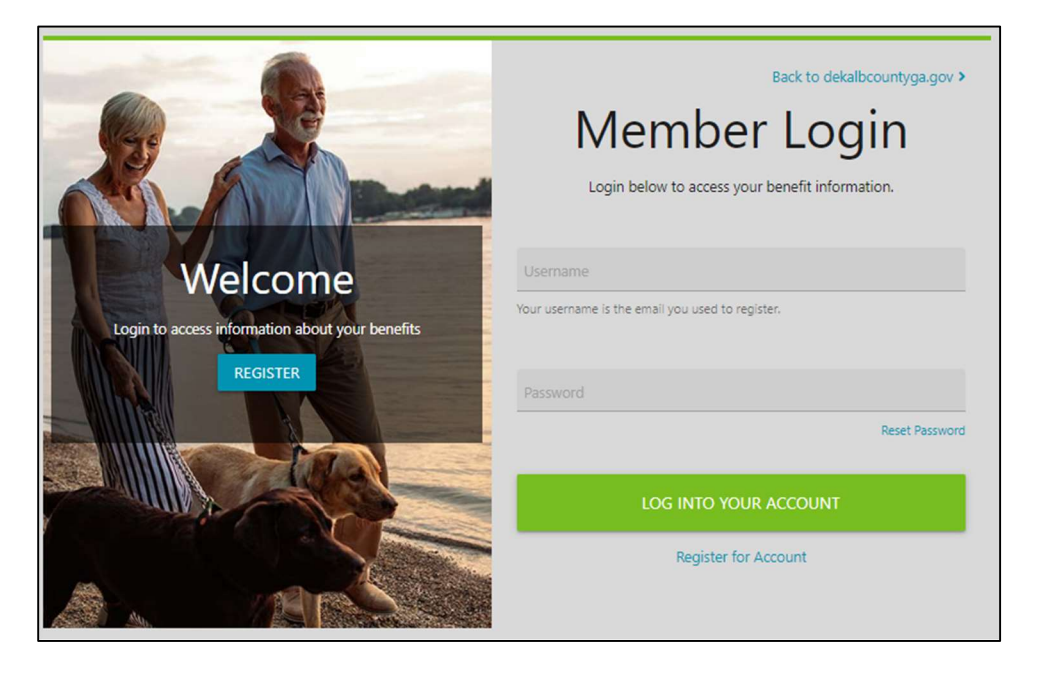

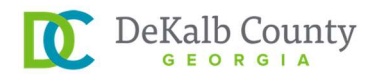

# Register for Account

- Click on each box and fill out the field
- All fields are required. Incomplete boxes will be marked red.

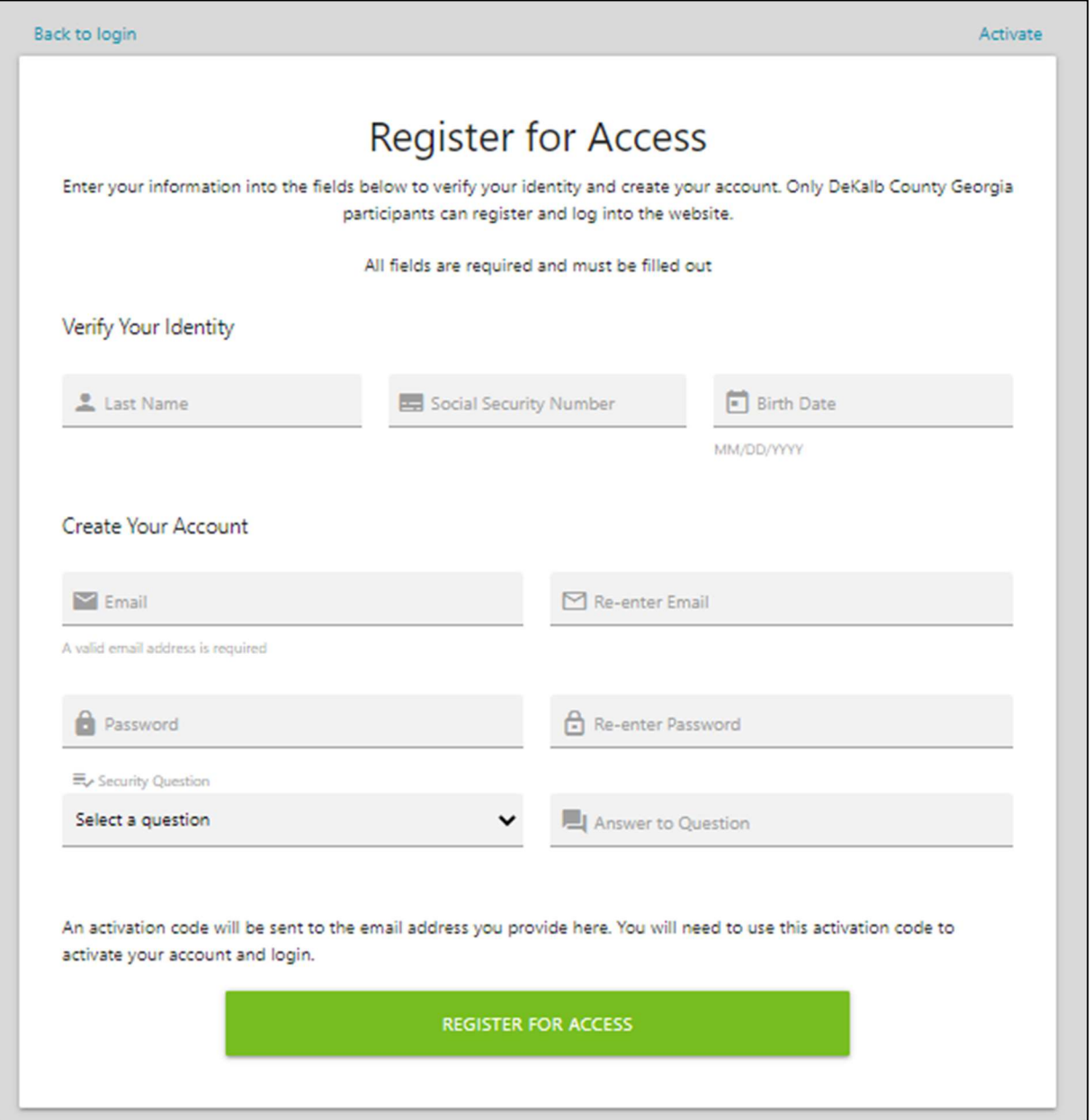

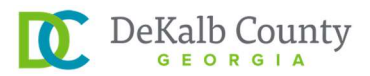

# Step 3: Find Activation Code

- An activation code will be sent to your email address
- Search for an email titled "Member Website Registration"
- Check your SPAM folder if needed for an email from isite@issi-webportal.com
- Write down Activation Code.
- Click on **ACTIVATE ACCOUNT**

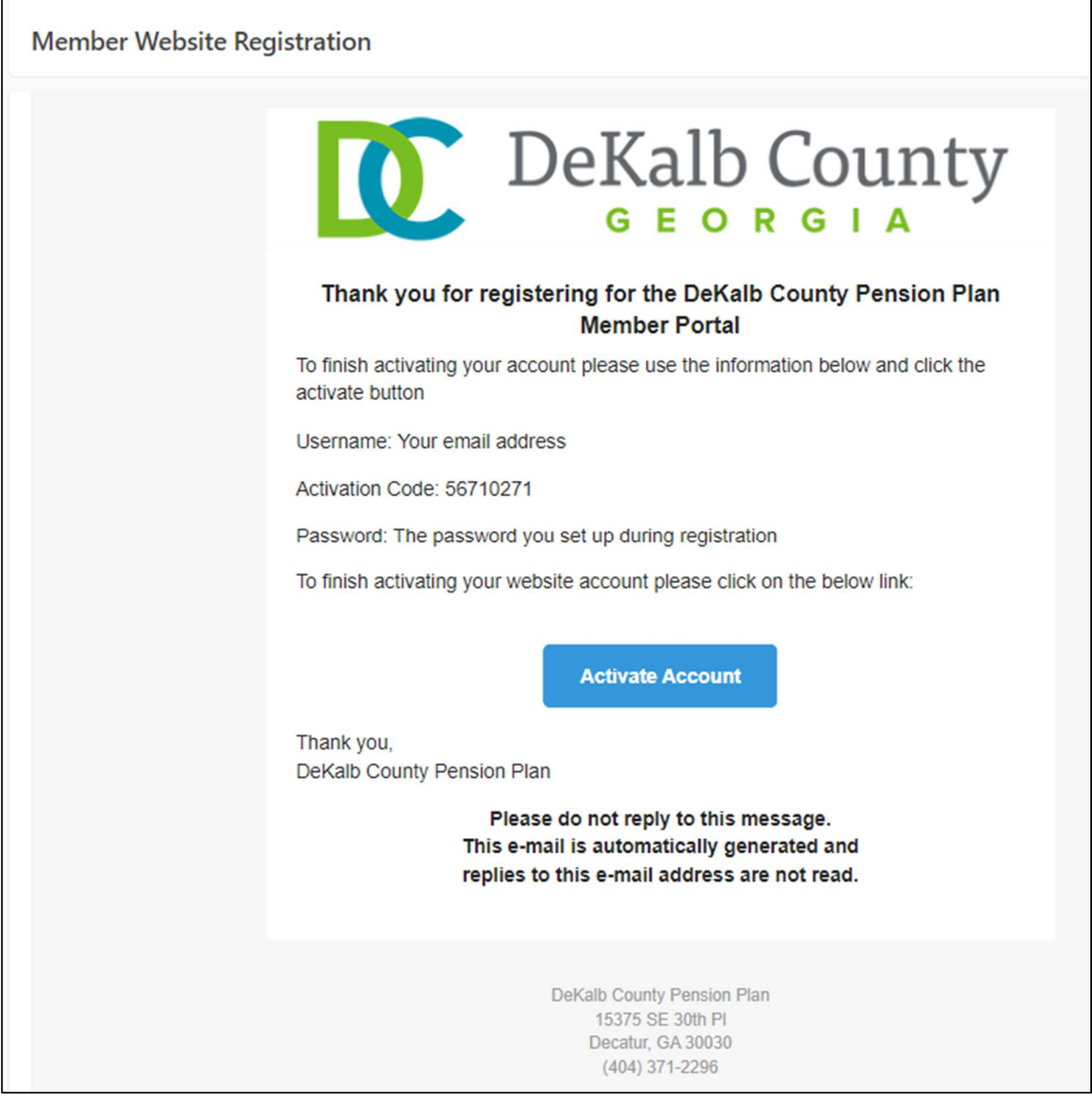

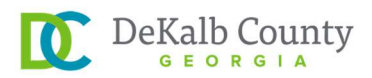

## Step 4: Activate Account

- Click on each box and fill out the field
- Click on username. Your username is the email address you registered with.
- Click on password. Fill it in with password you registered with.
- Click on activation code. Fill it in with the code from your email.
- If all boxes are correct, you will be taken back to the Log in page. If you have any issues, please contact Donna Williams at djwilliams1@dekalbcountyga.gov.

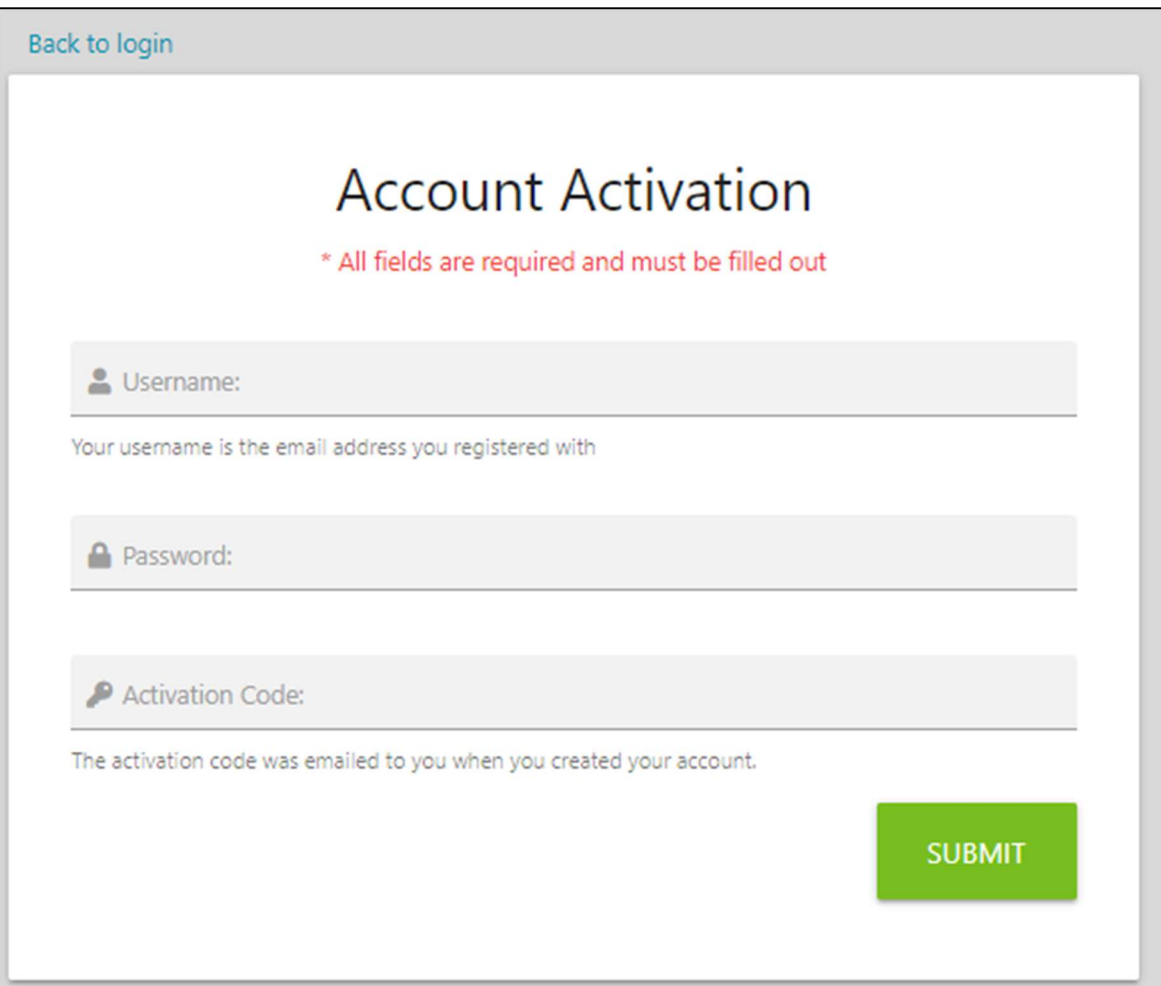

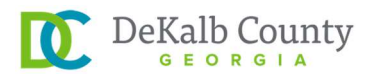

# Step 5: Log In

- Congratulations! You may now log in to view your benefits.
- Click on username. Your username is the email address you registered with.
- Click on password. Fill it in with password you registered with.
- Click on LOG INTO YOUR ACCOUNT.

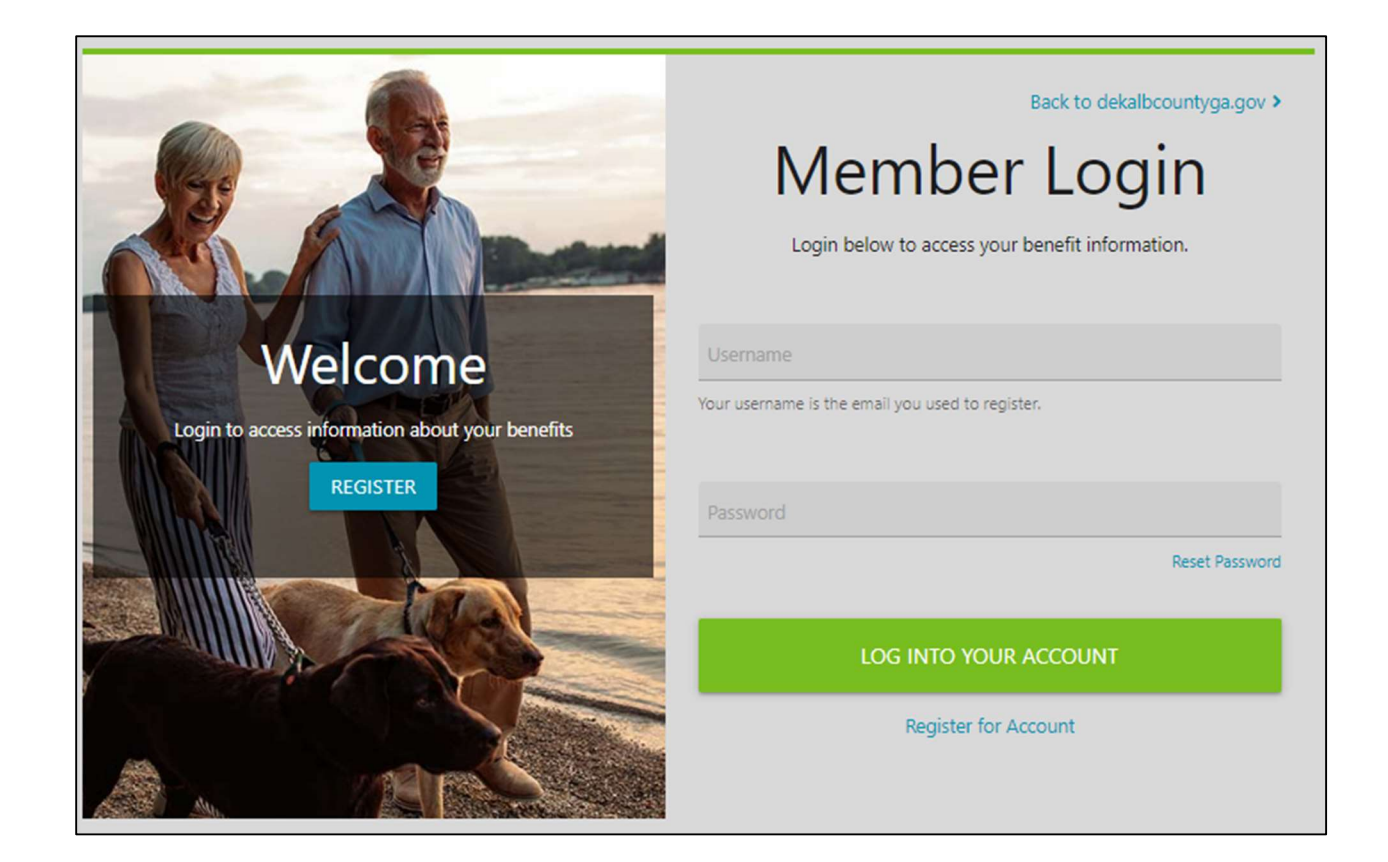